# HOW TO CREATE A STANDARD ACCOUNT IN ARIBA NETWORK FROM A PURCHASE ORDER

**October 2020**

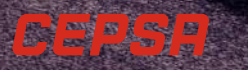

### HOW TO REGISTER ON ARIBA NETWORK PLATFORM

As of 26<sup>th</sup> October, you will receive the first purchase order from Cepsa Química Spain in the new platform, Ariba Network. This first purchase order will let you register on Ariba Network platform. This presentation will help you through the registration process.

If you already have an Ariba Network account, access with your user and password. In case you do not have an account, you need to register on the platform. This way we will be able to continue carrying out our transactions of the Procure to Pay process (from the order to the payment).

We propose you to register in Ariba Network with a Standard account:

#### **Receiving of the first purchase order in Ariba Network to register:**

You will receive a in your email address (the address where you receive the purchase orders) a purchase order that will let you register in Ariba Network. Through this purchase order, you will access the platform to register and create your account on Ariba Network.

## STEPS FOR CREATING A STANDARD ACCOUNT

The process for your Standard account creation is as follows:

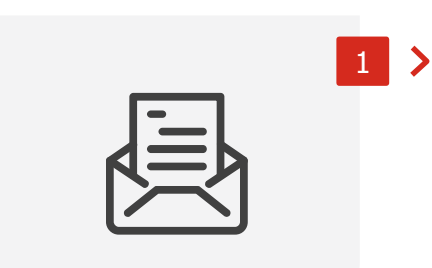

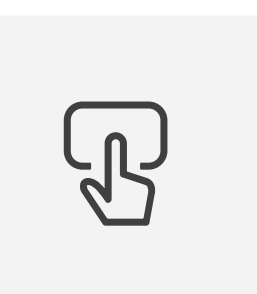

2 >

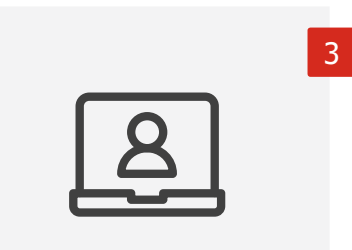

 $\rightarrow$ 

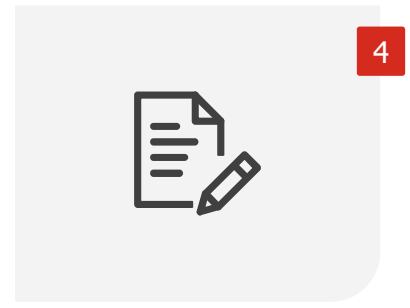

**Receive your Purchase Order**

You will receive an email informing you of the first purchase order that you have received from Cepsa in Ariba Network, which will let you access the platform and register.

#### **Access the site**

From the invitation email, access Ariba Network site to begin the registration.

#### **Fill in your information**

In the site you must fill in the information of your company and of your user account in order to create your account.

#### **Create your account**

Once the main information has been filled in, you must accept Ariba Network's terms of use and register to create your account.

## STEP 1: RECEIVE YOUR INVITATION

**Order.**

This registration process will begin when you receive an email with your first purchase order from Cepsa in Ariba Network, which will let you register on Ariba Network.

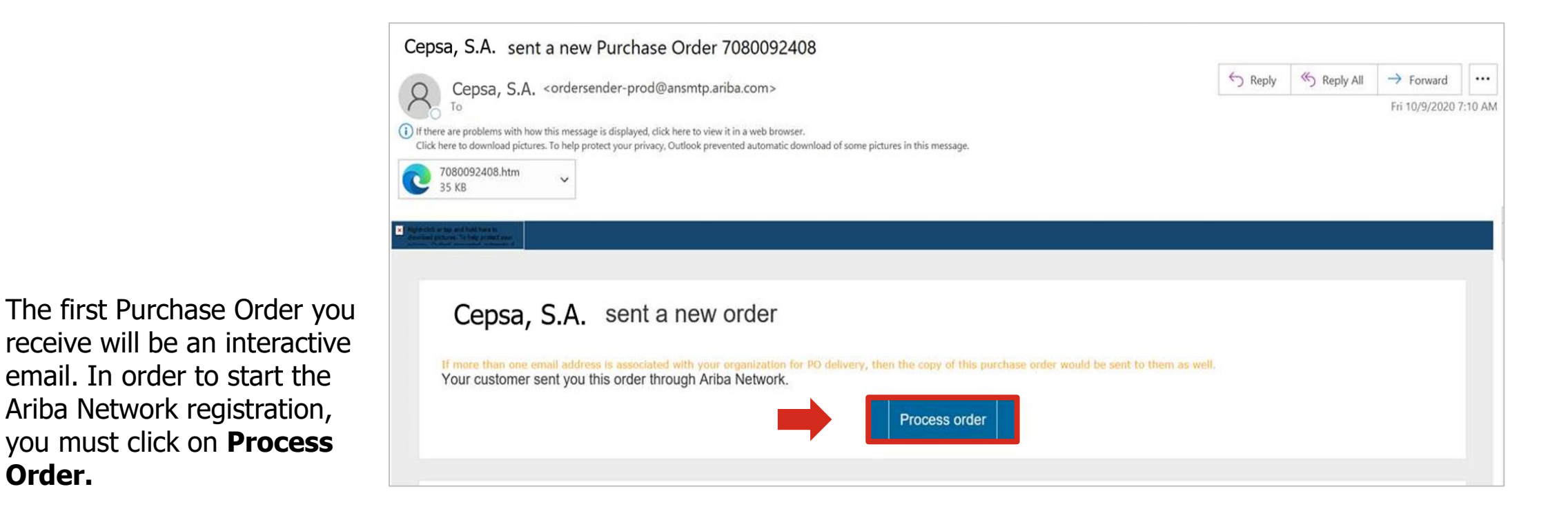

## STEP 2: ACCESS TO ARIBA NETWORK SITE

When selecting the link to access Ariba Network site, you will find the following options:

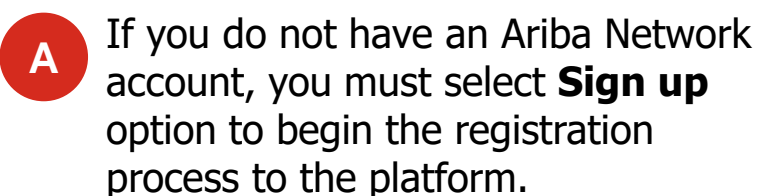

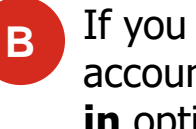

If you already have an Ariba Network account, you only have to select **Log in** option. You will not need to create a new account.

**¡ Very Important !**

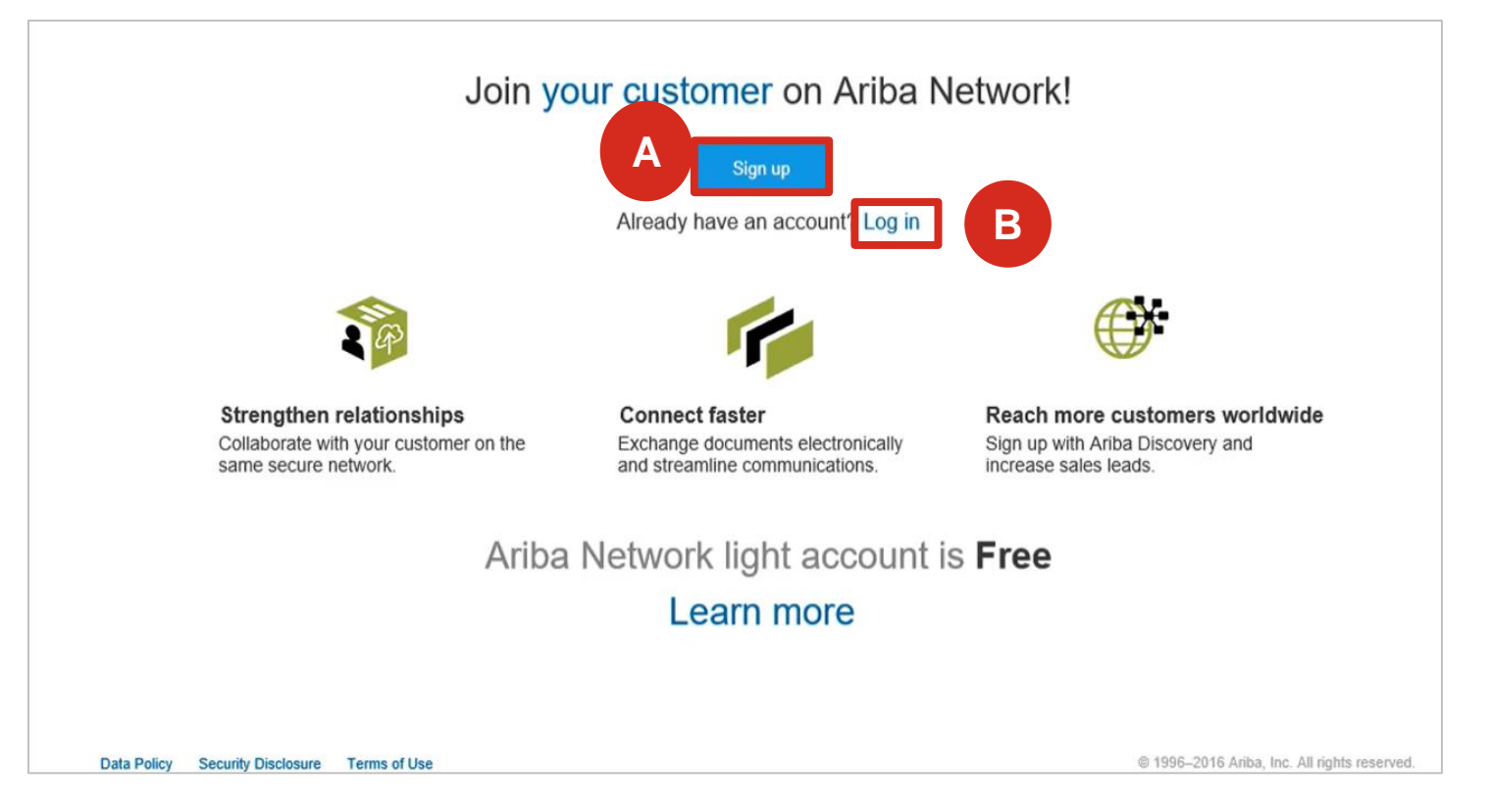

### STEP 3: FILL IN YOUR INFORMATION (1/2)

Once you have selected the option to **sign up**, you have to fill in the platform forms with your company information and your user information.

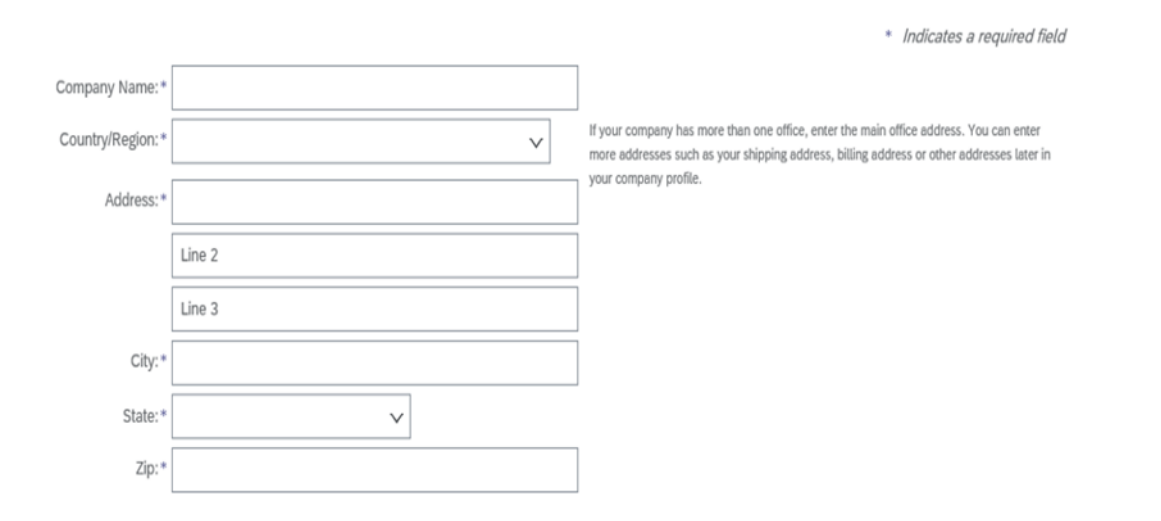

#### **Company information User account information**

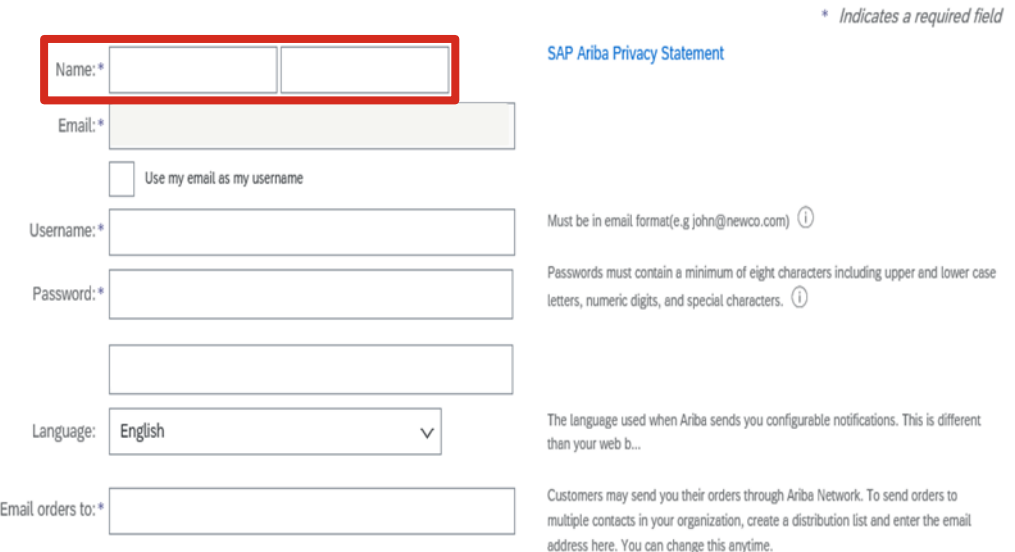

#### The **username** must be that of your **contact person**, and **can not match the company name**.

## STEP 3: FILL IN YOUR INFORMATION (2/2)

After filling in the forms with your company information and your user information, you must complete the additional information of the company related to your business.

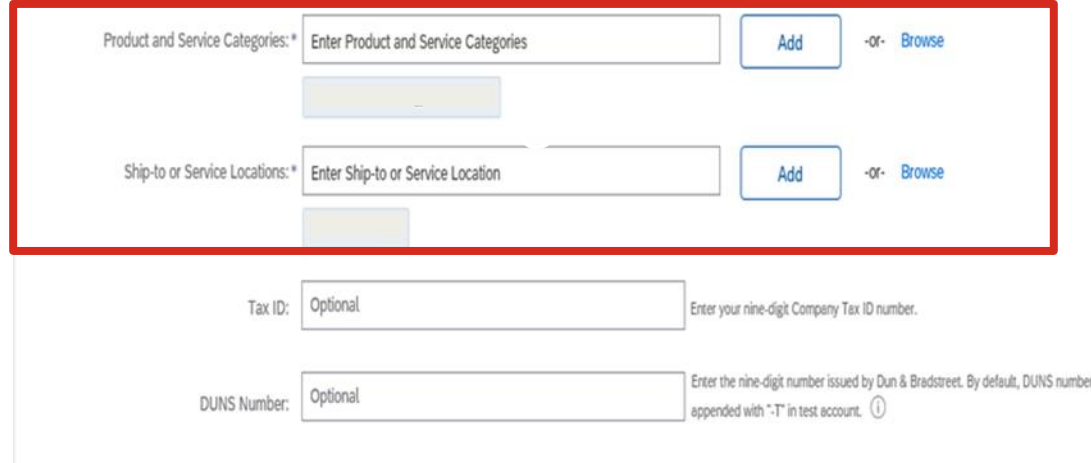

Ariba will make your company profile, which includes the basic company information, available for new business opportunities to other companies. If you want to hide your company profile, you can do so anytime by editing th visibility settings on the Company Profile page after you have finished your registration.

By clicking the Submit button, you expressly advnowledge and give consent to Ariba for your data entered into this system to be transferred outside the European Union, Russian Federation or other jurisdiction where you are Ariba and the computer systems on which the Ariba services are hosted (located in various data centers globally), in accordance with the Ariba Privacy Statement, the Terms of Use, and applicable law.

You have the right to access and modify your personal data from within the application, by contacting the Ariba administrator within your organization or Ariba, Inc. This consent shall be in effect from the moment it has b and may be revoked by prior written notice to Ariba. If you are a Russian citizen residing within the Russian Federation, You also expressly confirm that any of your personal data entered or modified in the system has prev captured by your organization in a separate data repository residing within the Russian federation.

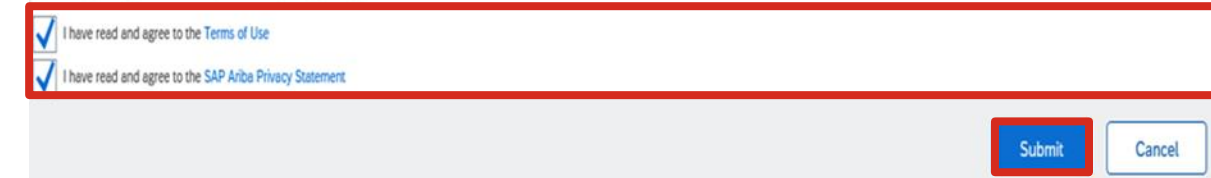

In the form you must select the **product or service category**, and **ship-to or service location** of your business.

To finish the form, you must accept the **Terms of use and privacy.**

Finally, you must select **Submit** to send the registration form.

## STEP 4: CREATE YOUR ACCOUNT (1/2)

Once the registration form has been submitted to the platform, Ariba Network performs validations to avoid duplicate accounts.

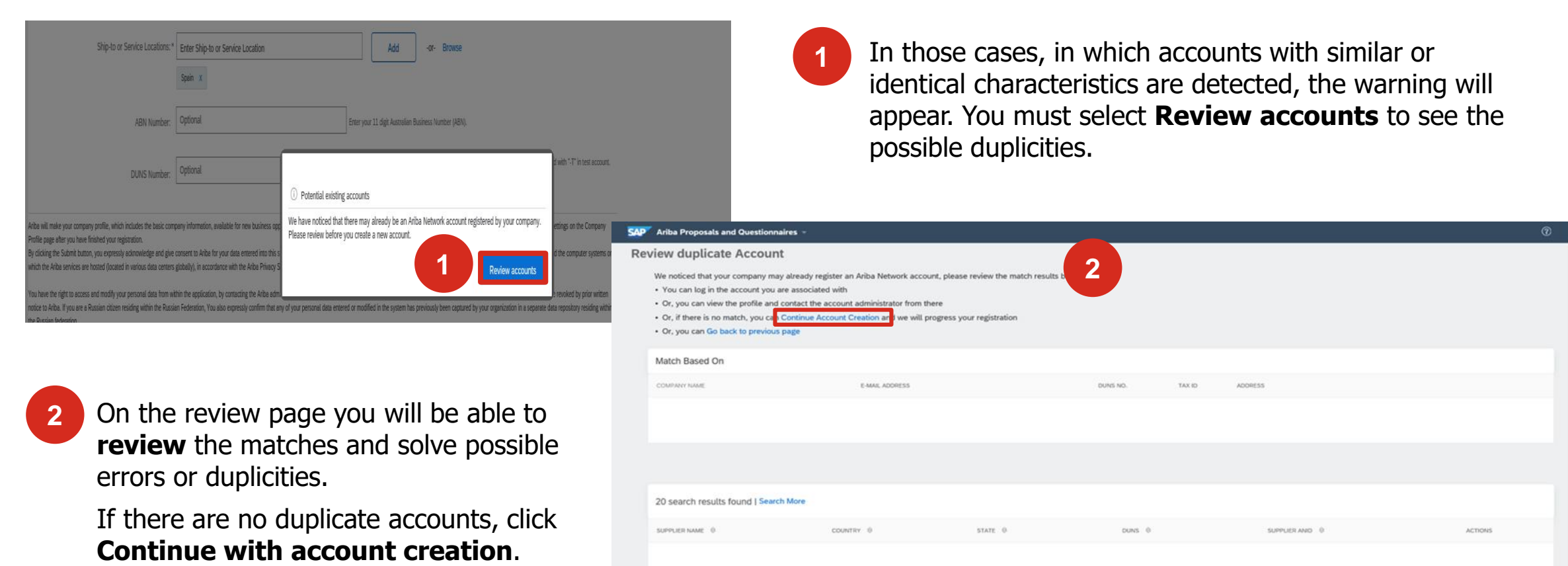

## STEP 4: CREATE YOUR ACCOUNT (2/2)

Once it is confirmed that the account is not duplicated, it is created and you can access your profile on Ariba Network.

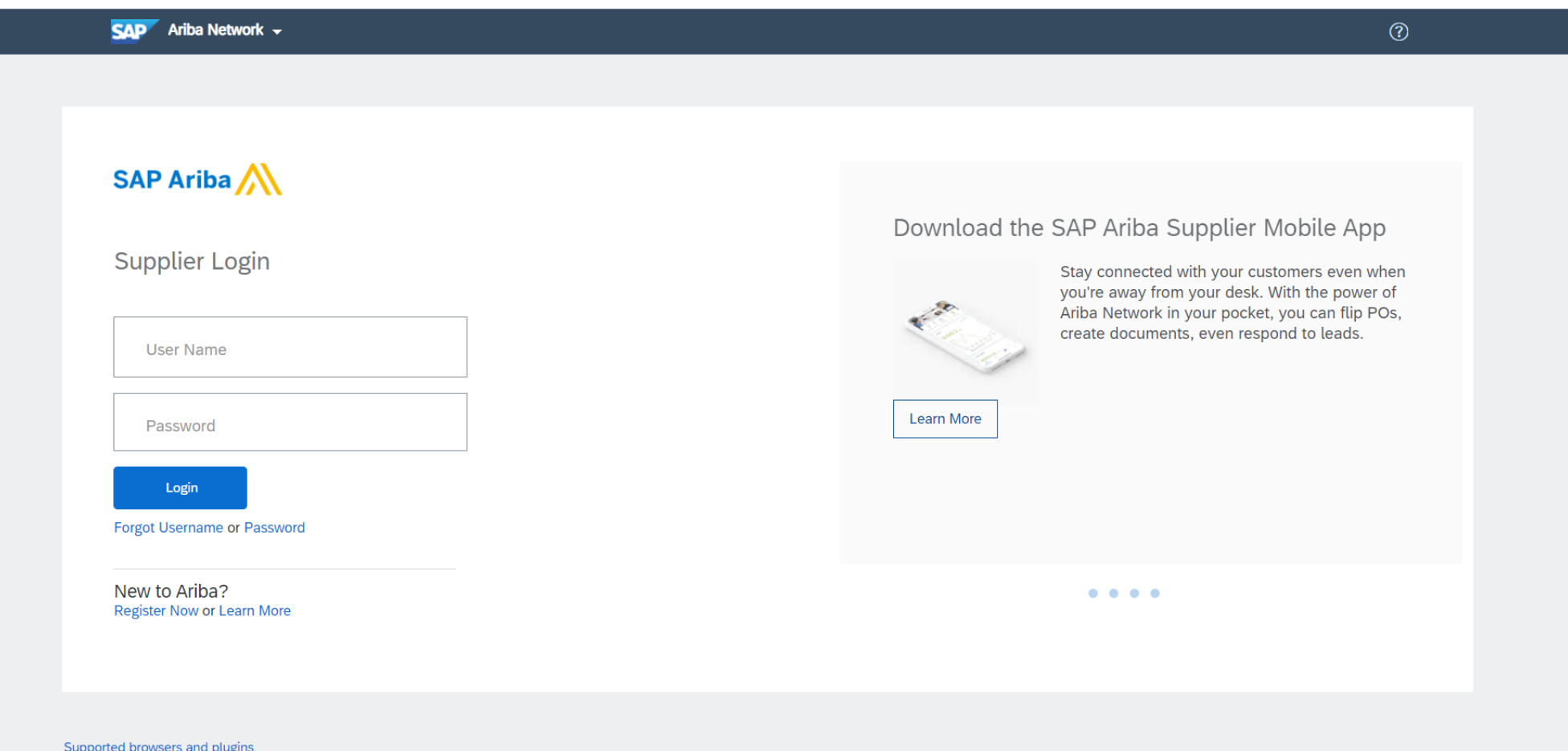

#### ACCOUNT CREATION PROCESS END

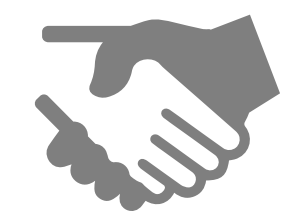

Once the process of setting up your account on Ariba Network is finished, **you are ready to transact on the platform with Cepsa Química Spain.**